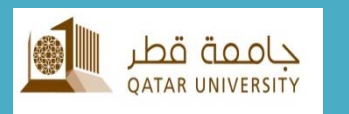

the contract of the contract of the

# **QU Mobile**  HR Services

# *User Reference Guide*

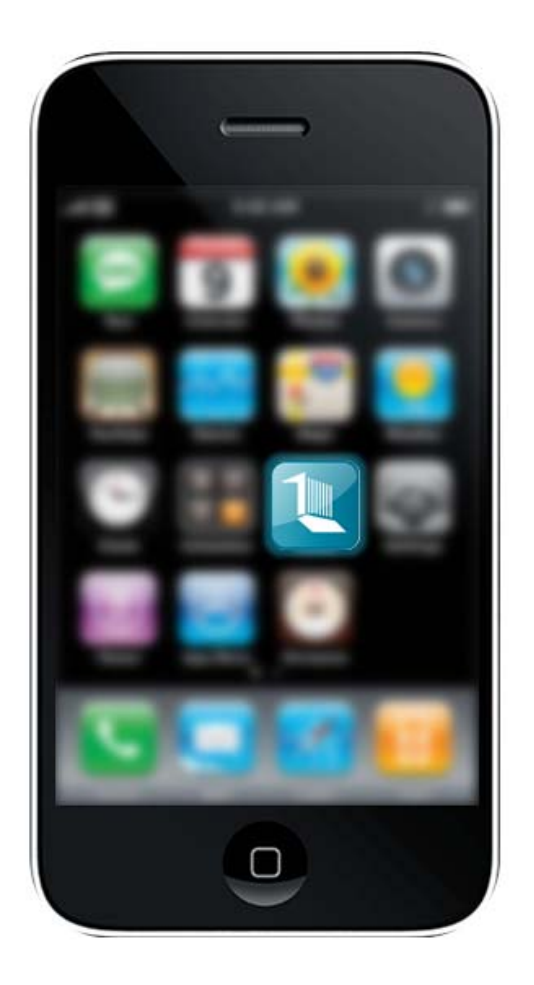

# **QU mobile Overview**

QU mobile is the official app of Qatar University. This application is a part of an ongoing project that was initiated to enhance the experience of Qatar University members and visitors interacting with various services and resources at Qatar University.

Current features include (not limited to):

- Common services: Maps, directory, news, events, virtual tours, dining menus and social media.
- HR Services: Leave management, HR certificates, exit permit, and manager approvals

# **First Time User**

As a first time user you need to select your preferred language and your user type.

### **Language Selection**

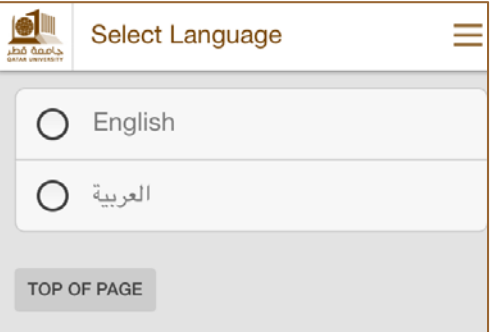

## **Edition Selection**

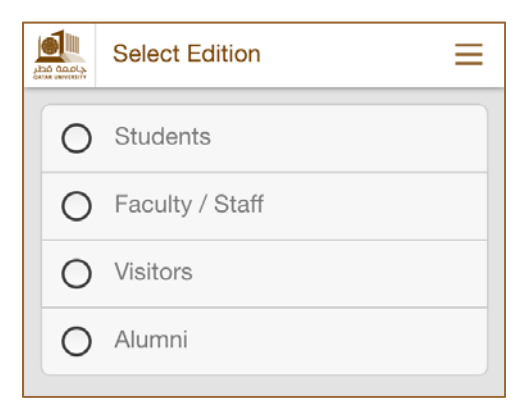

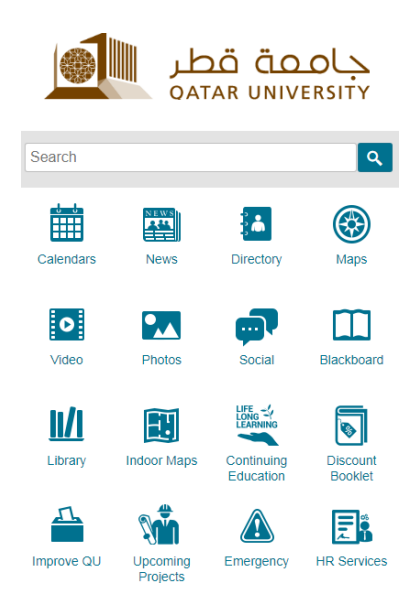

# **Settings**

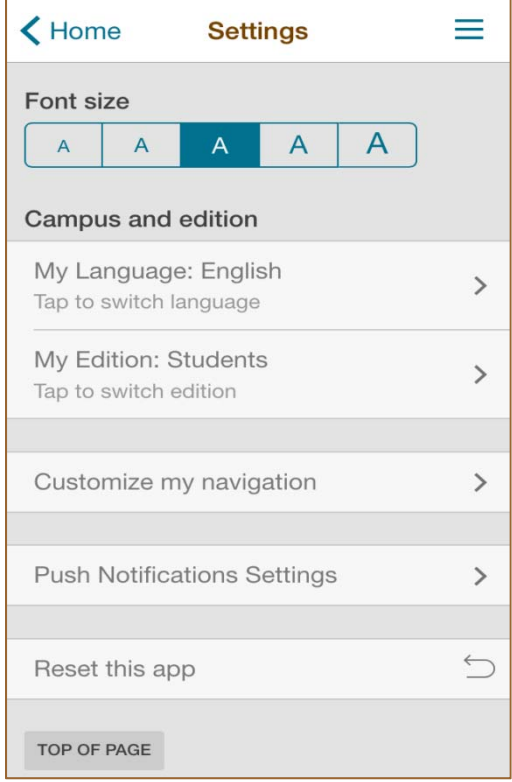

#### **Font size**

You can adjust the displayed font size

Go to settings >> Font size

#### **Switch Language/Edition**

Currently two languages are provided (English and Arabic).

Go to settings >> Language and edition >> My Language: *Your preferred language*

To switch your current edition

Go to settings >> Language and edition >> My Edition: *Current Edition* 

#### **Customize My Navigation**

If you would like to access your preferred module directly, you may like to place it separately from the rest of the modules. By customizing your navigation, your favorite modules will be placed at the top of the app page.

To customize your navigation

Go to Settings >> Customize my navigation

The following page will be displayed.

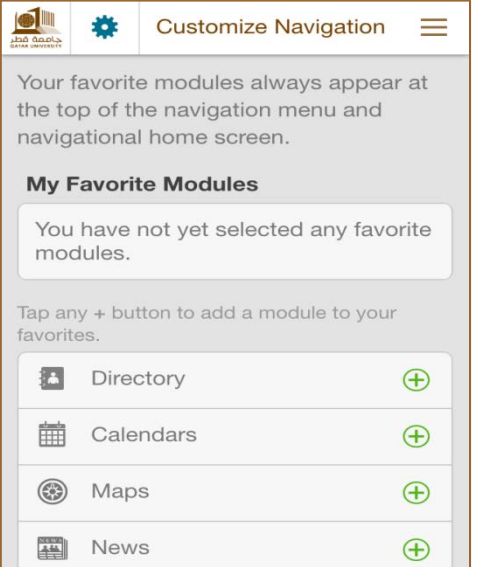

You can add your favorite module by tapping on the + sign. Suppose you selected *Calendars and Maps* as our favorite module, now your main page will look like:

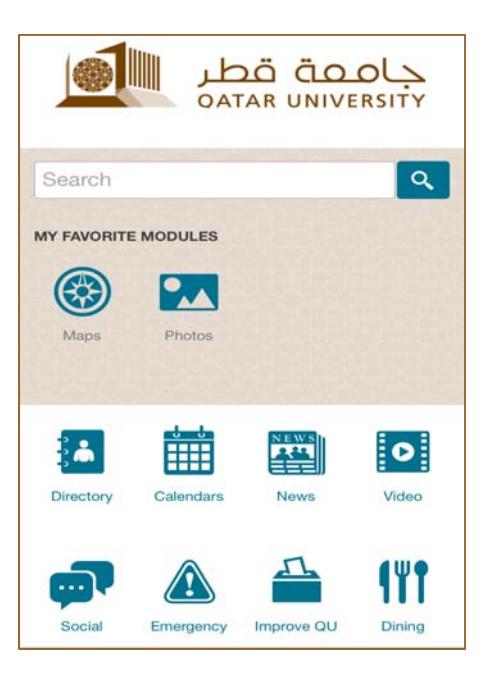

## **Push Notifications Settings**

Notifications will be sent to selected groups. As a student, you may wish to receive notifications in English only, in this case you deselect "طالب "in Arabic.

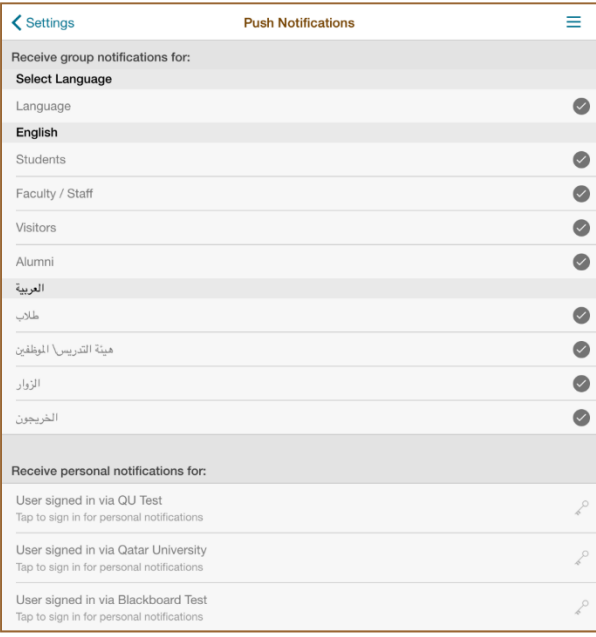

# **App Modules**

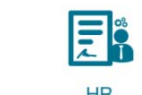

# **HR Services** Services

In order to use the provided HR services, you need first to log in using you QU user name and password as shown below.

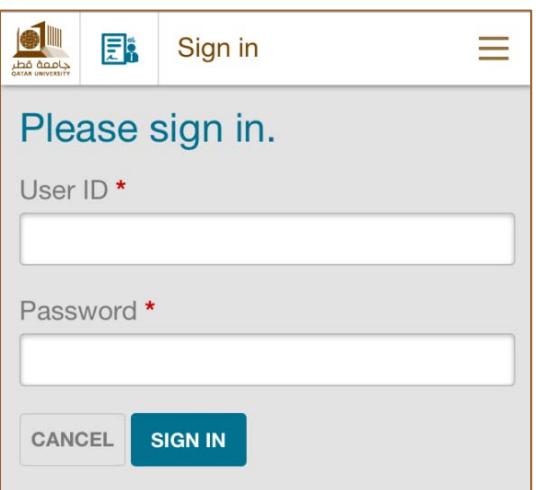

Once you provide your credentials, you will receive the below confirmation message. Click 'OK'.

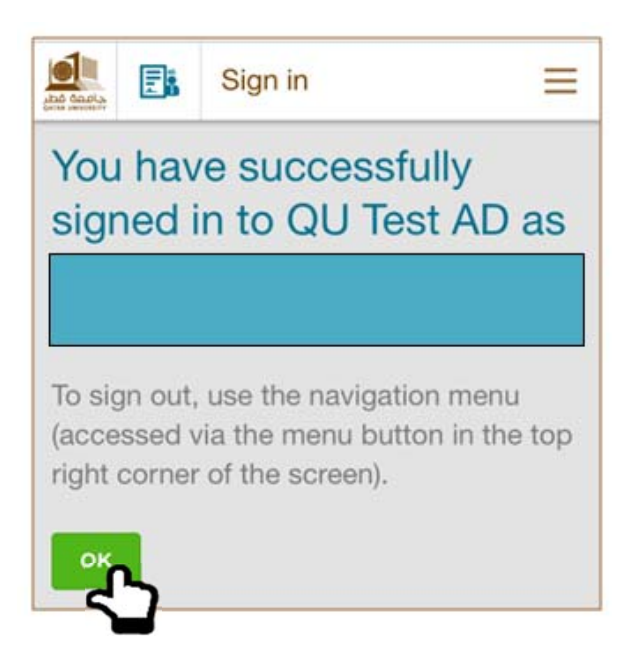

Below we have the Employee dashboard where we have a list of HR services.

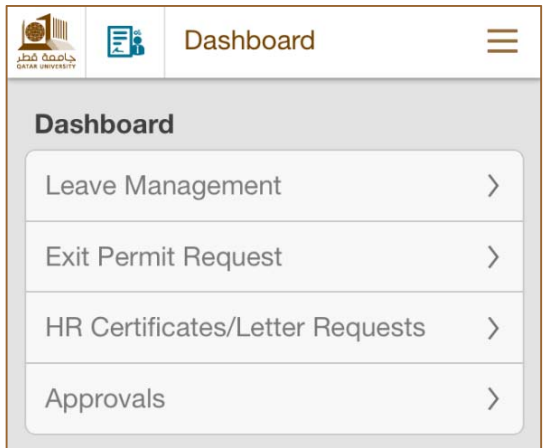

We will discuss each service separately in below sections.

# **Leave Management**

Three services are provided in the 'Leave Management' sections which are 'Apply Leave', 'Leave Approval Status' and 'Leave Balance'.

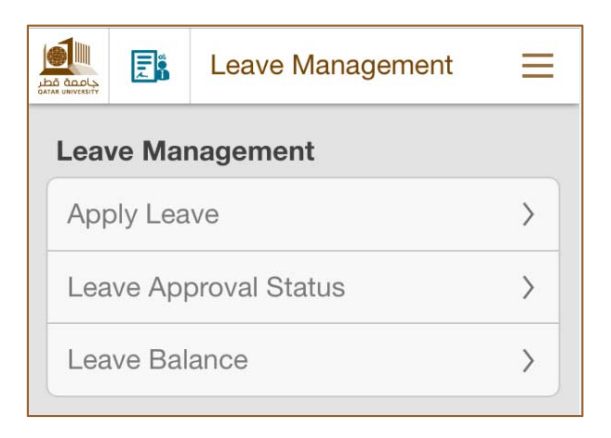

#### **Apply Leave**

As shown in the figure below, employee has to fill information related to the applied leave e.g. Leave type, Start Date, End Date, .. etc. Once information is filled, click on 'NEXT'.

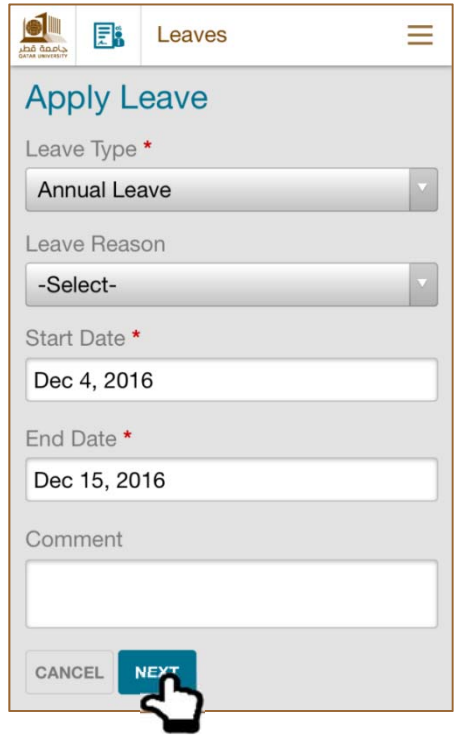

You will have the below confirmation page. Click on 'SUBMIT' to confirm your leave request.

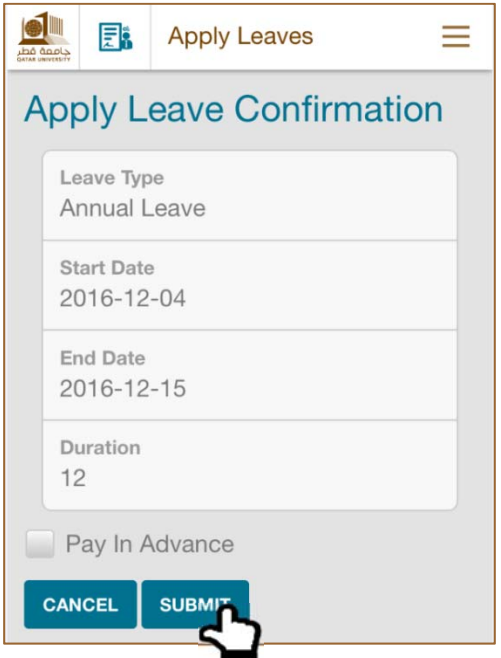

Once 'SUBMIT' is clicked, you will have a confirmation message and you will be directed to 'leave Status' page.

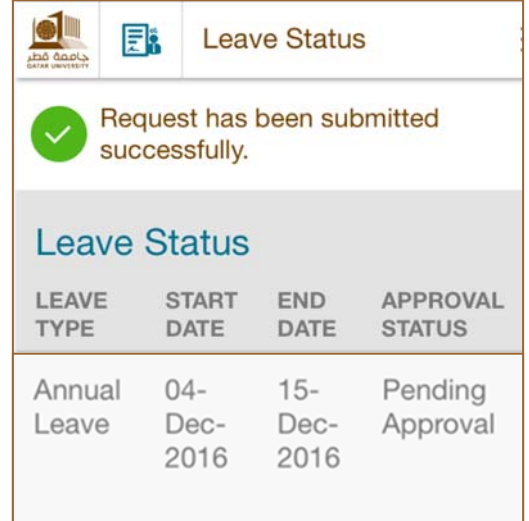

#### **Leave Approval Status**

Here an employee will be able to track the status of his/her applied leaves. (Approved/Pending Approval/Rejected).

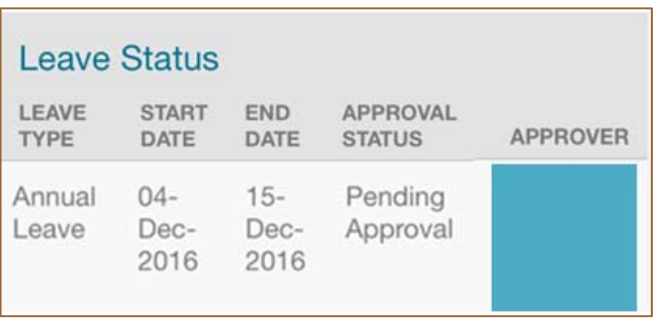

#### **Leave Balance**

Leave taken/Remaining Balance for Annual and Casual leaves will be displayed to the employee as shown below.

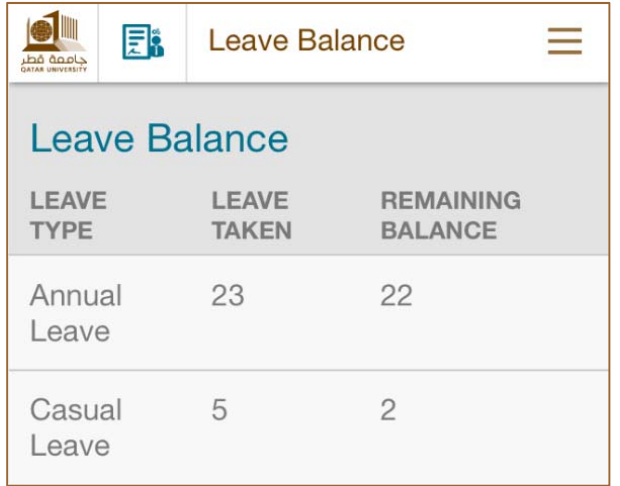

# **Exit Permit Request**

Two services are provided as presented below.

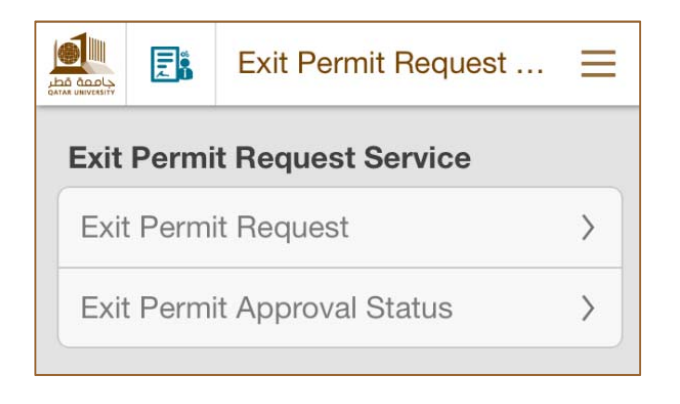

#### **Exit Permit Request**

The employee can apply for exit permit through QU mobile App as shown below. You need to fill the required information and then click 'SUBMIT'.

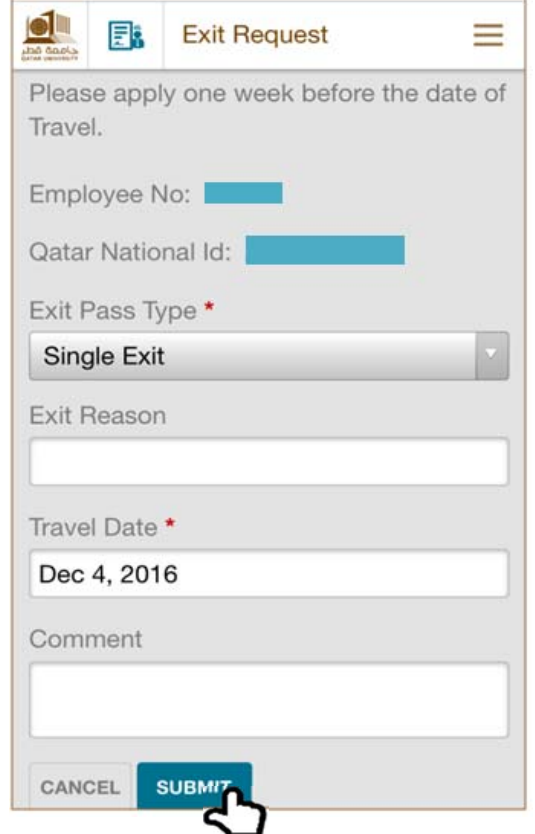

Once 'SUBMIT' is clicked, the employee will receive a confirmation message and he/she will be directed to the 'Exit Permit Status' page.

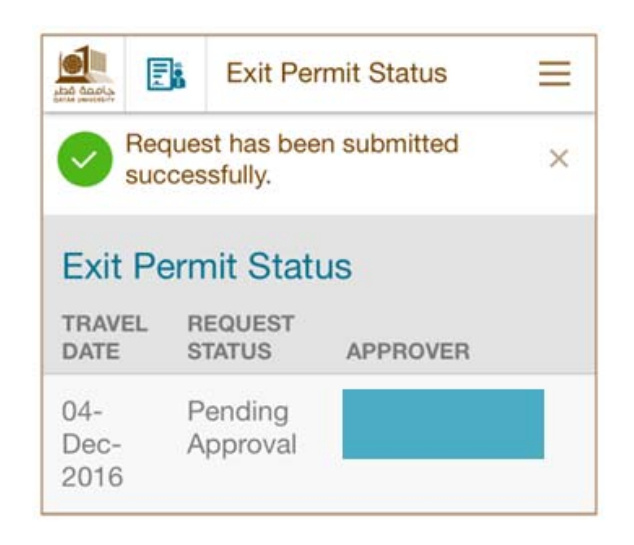

#### **Exit Permit Approval Status**

Employees can track their submitted exit permits status as shown below.

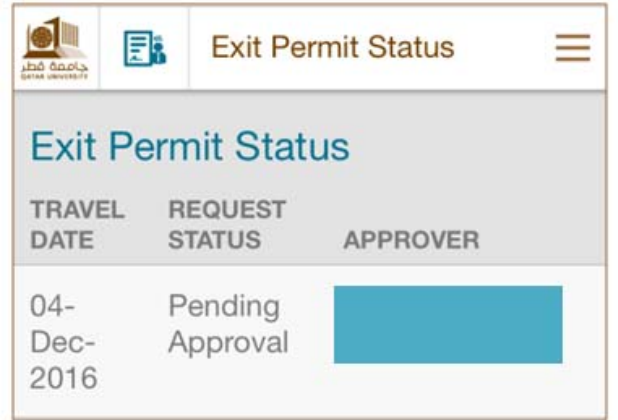

# **HR Certificates/ Letter Requests**

Employees will be able to request HR certificates and letters and to track the status of his/her request.

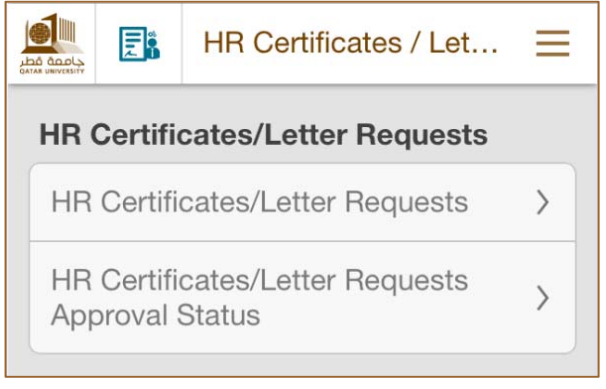

#### **HR Certificates/Letter Requests**

A List of certificates/letters is available for employees to request as shown below.

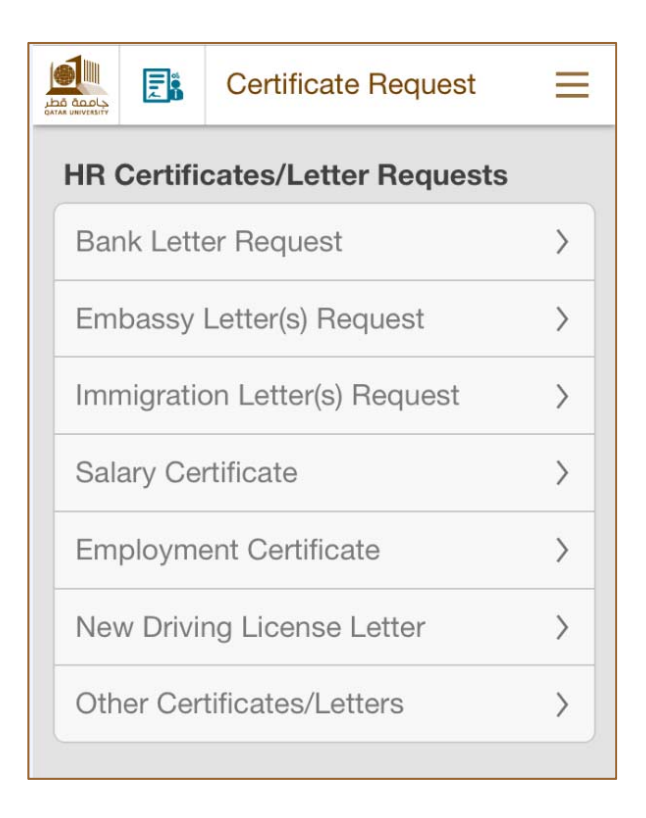

Suppose the employee requests a 'Bank Letter', the employee will need to fill certain information and then click 'SUBMIT' as shown below.

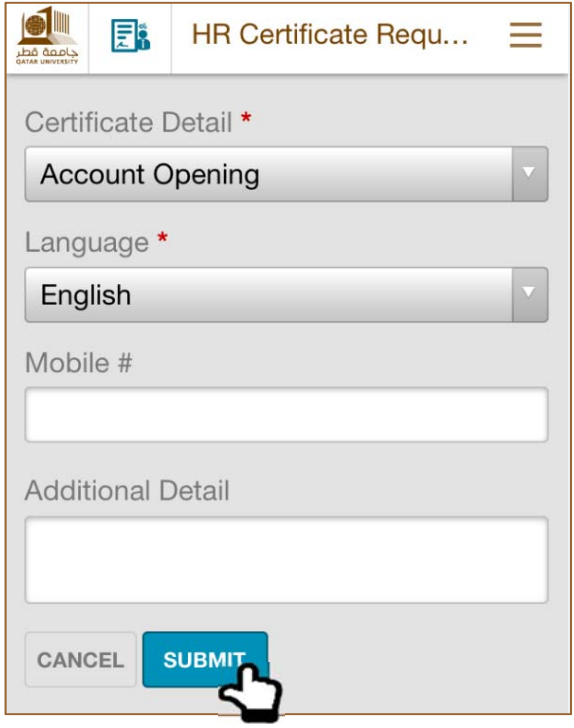

A confirmation notification will appear to the employee and he/she will be directed to the 'HR Certificates/Letter Requests Approval Status page'.

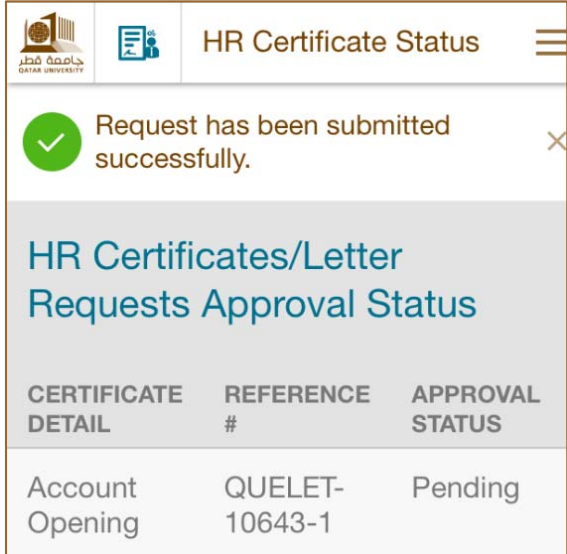

**HR Certificates/Letter Requests Approval Status**

Employees can track their requests status as shown below.

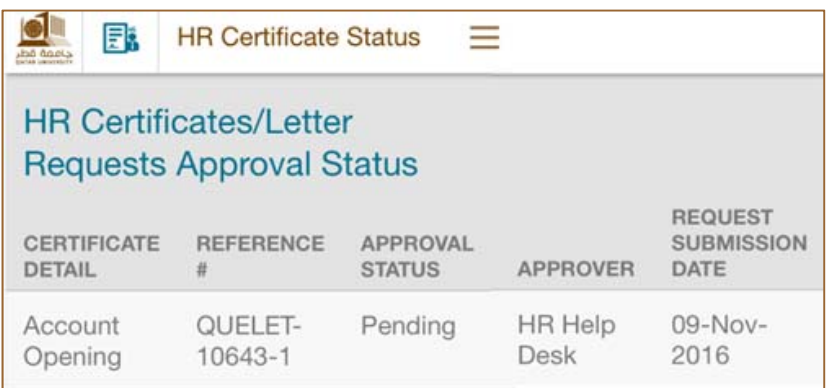

# **Approvals**

This service will be available for managers to view their sub ordinaries applied leaves/exit permits and to give their decisions.

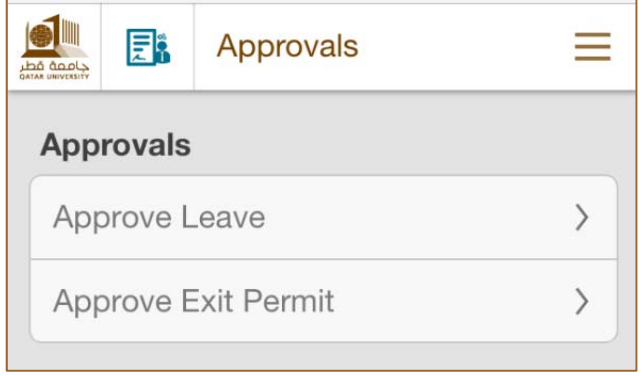

#### **Approve Leave**

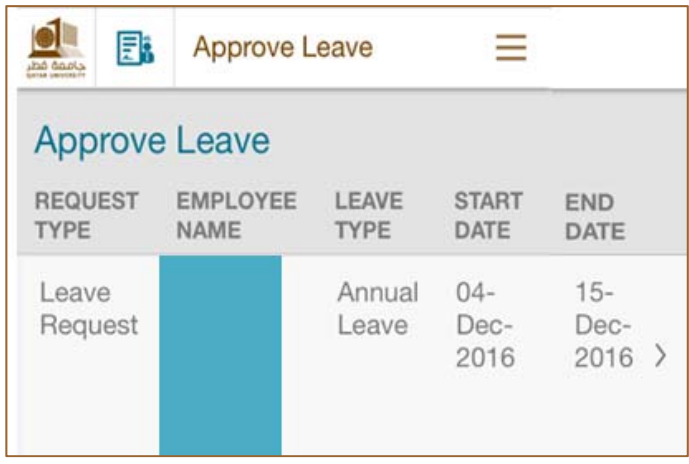

Managers will select the leave request, the below page will be displayed where managers have the option to approve/reject.

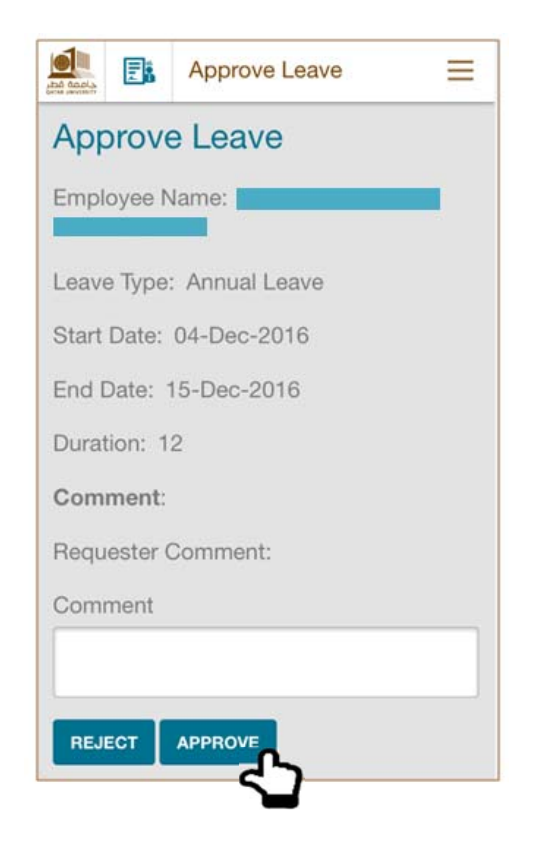

Suppose a manager has approved the leave request, a confirmation message will be displayed as below.

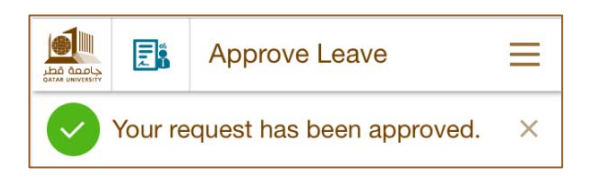

# **Approve Exit Permit**

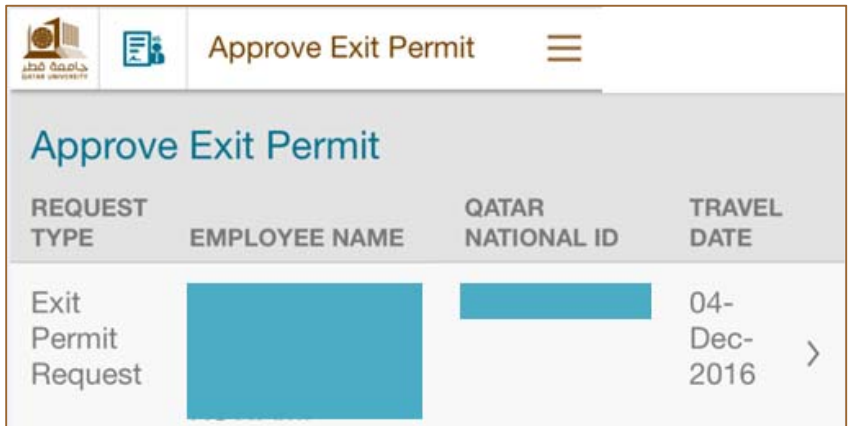

The below page will be displayed to the manger to give his/her decision (approve/reject)

the property of the control of the control of

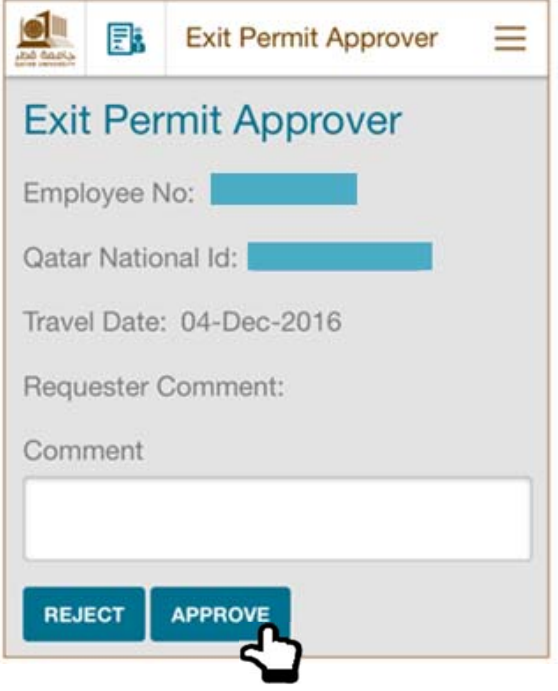

Assume a manager approves the request, below confirmation message will be displayed to him/her.

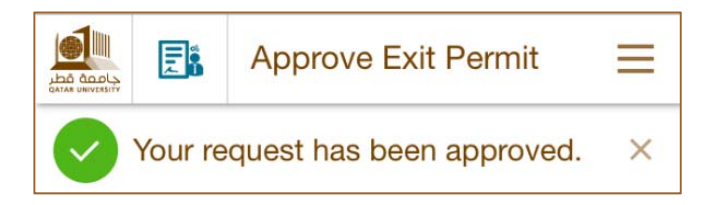